# **USER GUIDE**

# **XT:COMMERCE TO MAGENTO MIGRATION**

The essence of LitExtension products focuses on their friendliness to users, which means that every shopping cart owners, even who has little knowledge of technology, can follow guidance and migrate data from Xt:Commerce to Magento® 2 easily. You are advised that need not to consult any other sources except this understandable step-by-step guide below.

#### **1. Preparation**

- Permission to upload files to Xt:Commerce store
- Permission for Magento® to access connector
- PHP Compatibility: PHP 5.3 or later
- Magento® Compatibility: 1.7 or later

#### **2. Setup**

**2.1. Extract the ZIP file** downloaded from LitExtension store to get 2

folders *'apps'* and*'Magento\_connector'.*

#### **2.2. Install Cart Migration**

- **Step 1**: Access to Magento® store by using FTP program and upload *'Apps'* folder to Magento® root folder.
- **Step 2**: In SSH console of your server navigate to your store root folder:cd path to the store root folder

run these commands:

php -f bin/Magento module:enable LitExtension\_Core

php -f bin/Magento module:enable LitExtension\_CartMigration php -f bin/Magento setup:upgrade rm -rf var/view\_preprocessed/\* rm -rf pub/static/\*

php -f bin/Magento setup:static-content:deploy

- **Step 3**: Flush store cache; log out from the backend and log in again.
- **Step 4**: Allow Admin Account Sharing, to ensure the migration progress will not be stopped when you login Admin from another place. Please go to B*ackend > Stores > Configuration > Advaced Tab > Admin > Admin Account Sharing* change to *"YES"*.

## **2.3. Install Connector for Xt:Commerce**

- **Step 1**: Access to Xt:Commerce store by using FTP program
- **Step 2**: Upload the folder *'Magento®\_connector'* to Xt:Commerce root folder
- **Step 3**: Test the connector by accessing http(s)://yourstore.com/Magento<sup>®</sup> connector/connector.php. Connector is set up successfully if getting message "Connector installed".
- **Step 4**: For security, open connector.php in 'connector' folder, find this very first line:

define('LECM\_TOKEN', '123456');

And change "123456" to another string which used to enter to the Migration Form (Cart Token) and acts like "password" to prevent unauthorized data access to your source store.

## **3. Migration**

**3.1. Step 1**: Xt:Commerce setup

Fulfill information in the setup table:

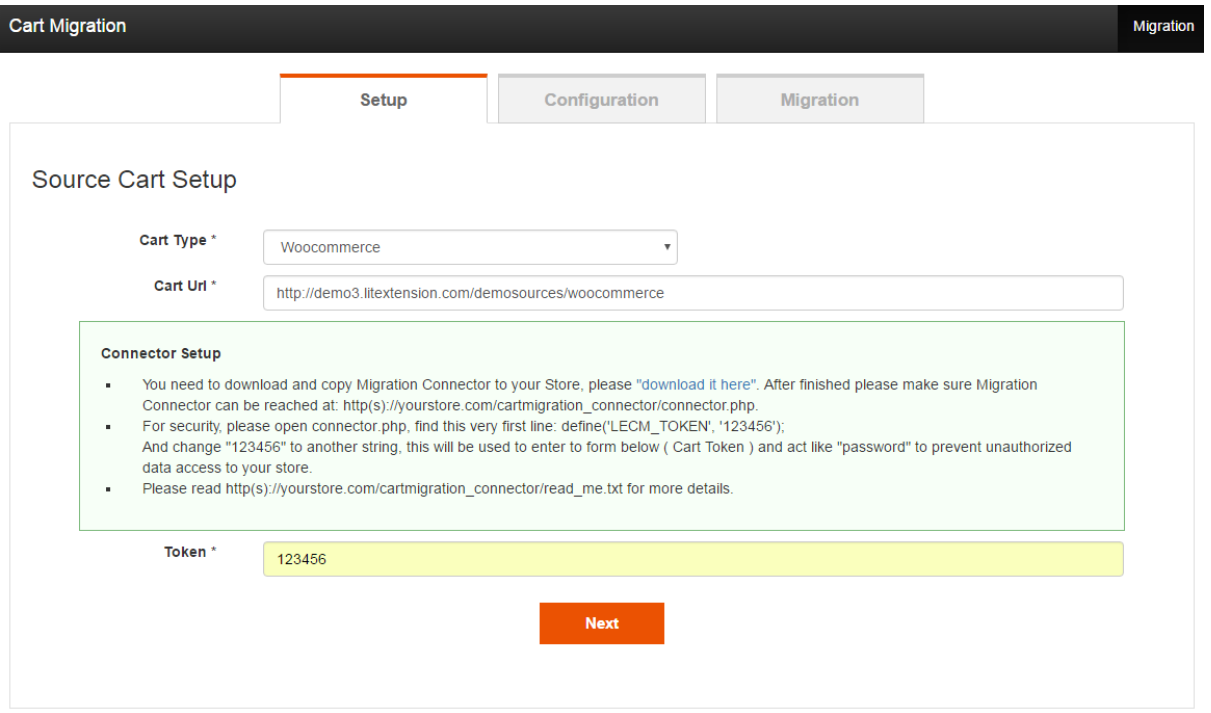

- Cart Type: Choose 'Xt:Commerce'
- Cart URL: Your Xt:Commerce URL
- Token: The token string which has been configured in connector.php
- **3.2. Step 2**: Migration Configuration

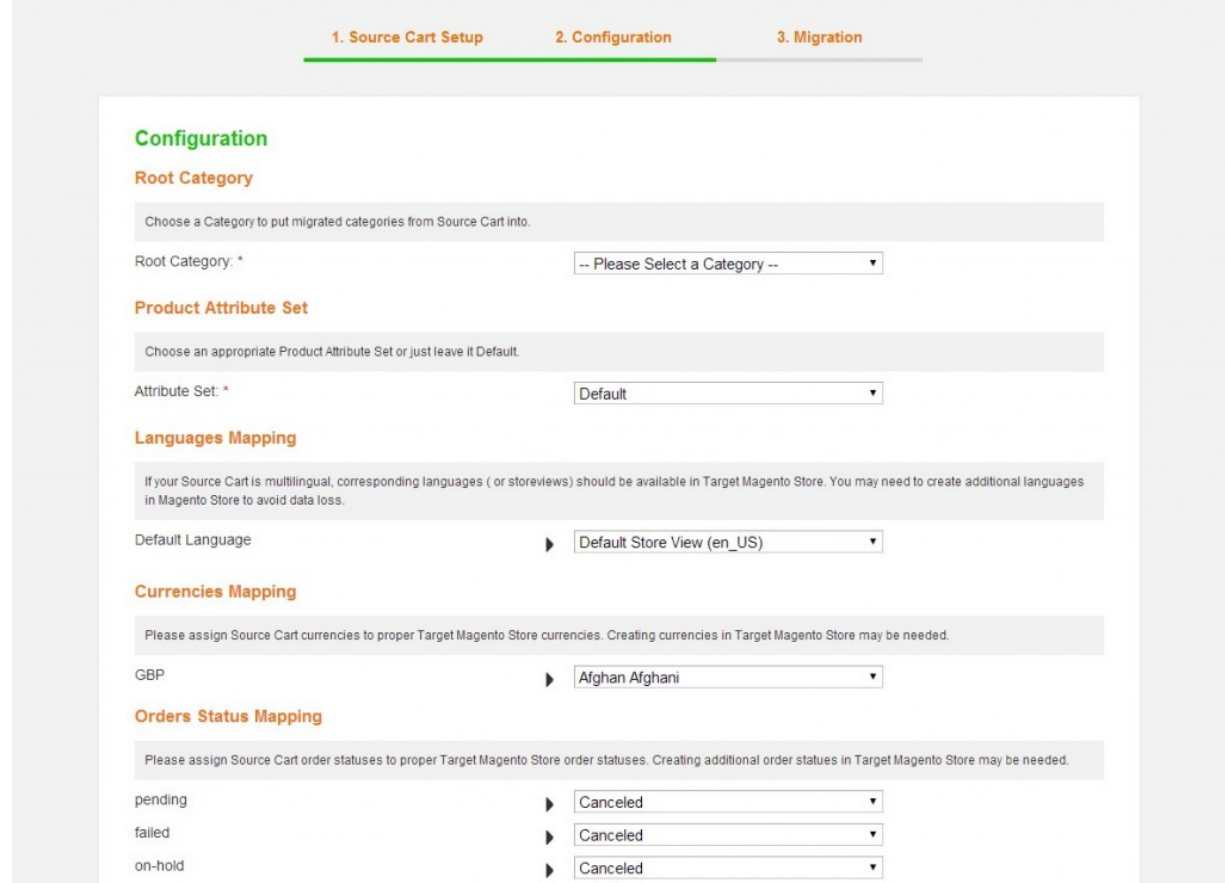

- Root Category: the category of current Magento® store to import all Xt:Commerce categories into.
- Product Attribute Set: select an Attribute Set which is used to import products, all necessary attributes in migration process will be created in to this set.
- Languages Mapping: If yourXt:Commerce is multilingual, corresponding languages ( or storeviews) should be available in Target Magento® Store. You may need to create additional languages in Magento® Store to avoid data loss.
- Currencies Mapping: Assign Xt:Commerce currencies to proper Target Magento® Store currencies. Creating currencies in Target Magento® Store may be needed.
- Orders Status Mapping: Assign Xt:Commerce order statuses to proper Target Magento® Store order statuses. Creating additional order statues in Target Magento® Store may be needed.
- Entities to Migrate: select all entities to migrate or just a part of them.

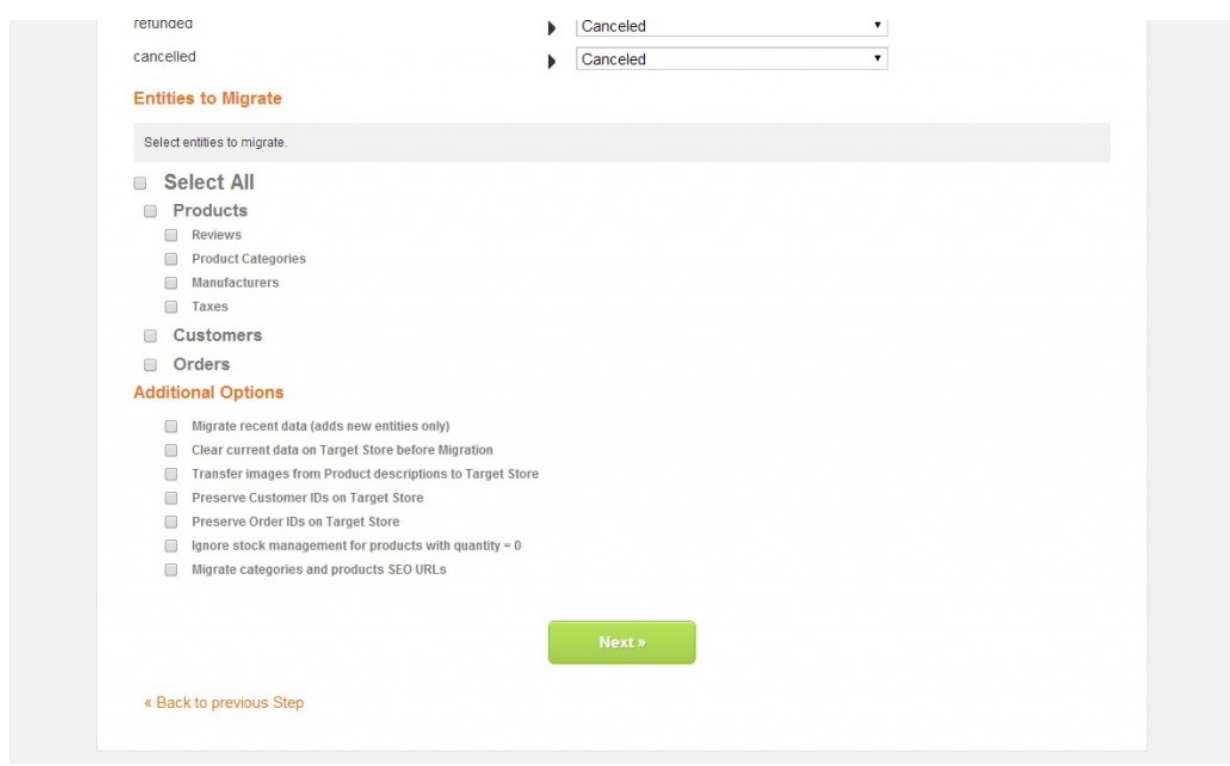

Additional Options:

- Migrate recent data: if you choose this option, it will migrate new data only. Supposed you have just finished a full migration from your current Xt:Commerce to Magento<sup>®</sup> 2, after that Xt:Commerce store is still live and continue getting new data, and you want to get your Magento® updated with the new data, select this feature to avoid starting over again.
- Clear current data on Target Store before Migration: if you choose this option, all current products, categories, manufacturers, customers, orders, product reviews, taxes will be cleared.
- Migrate categories and products SEO URLs: if you choose this option, old SEO urls of source will be preserved in Target Magento® Store, allowing you to maintain your Pagerank.
- Transfer images in product descriptions to Target Store: download all images in product description into your store so that it won't have to refer back to your Xt:Commerce or anywhere else for images.
- Preserve Customer IDs on Target Store: this will help you preserve your old Customer IDs for easier reference.
- Preserve Order IDs on Target Store: this will help you preserve your old Order IDs for easier reference.

### **3.3. Step 3**: Migration

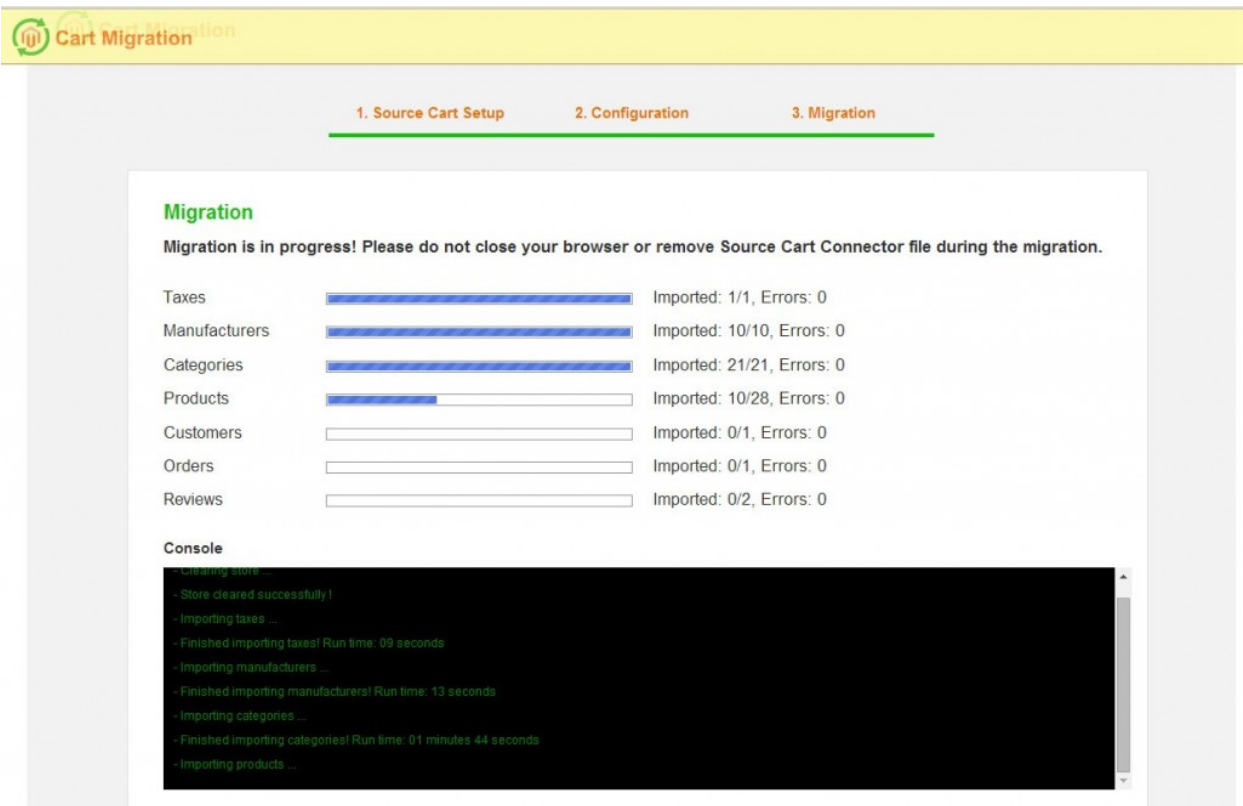

The migration will take place automatically in this final step. In order for it to progress, you should not close your browser of remove Source Cart Connector.

After the migration is completed, click on "Clear Cache and ReIndex Data" to finish.

### **4. Migration Resuming**

When a problem occurring on the migration process, Cart Migration Tool provides the ability to resume the process:

- Automatically resume on the spot: the tool will automatically resume after a failure until all data is imported.
- Manually resume: you can refresh the page to go back to Step 1 and click on "Resume", this is helpful when you want to temporarily stop migration and resume when you want to.

That's all about migration process which can be carried out yourselves. Technical knowledge and skills are not necessary to use LitExtension shopping cart migration tools. Hope that with this detailed guide and attached video, online store owners don't hesitate to try our live demo

and decide to use our **Xt:Commerce to Magento® 2 migration tool** – optimized solution for your online business.

If you have any question, please feel free Contact us for more support.